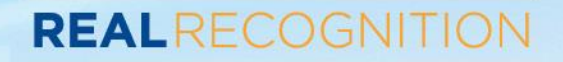

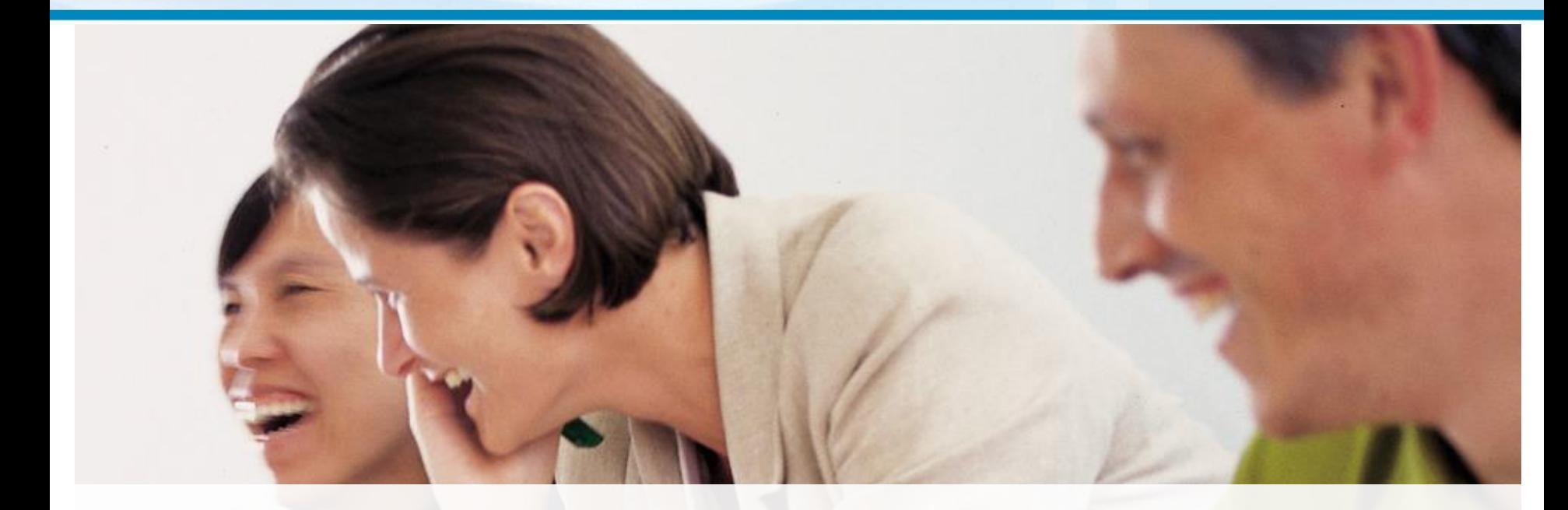

# Real Recognition Program User Guide

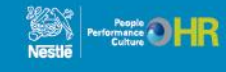

### **Table of Contents**

### **REALRECOGNITION**

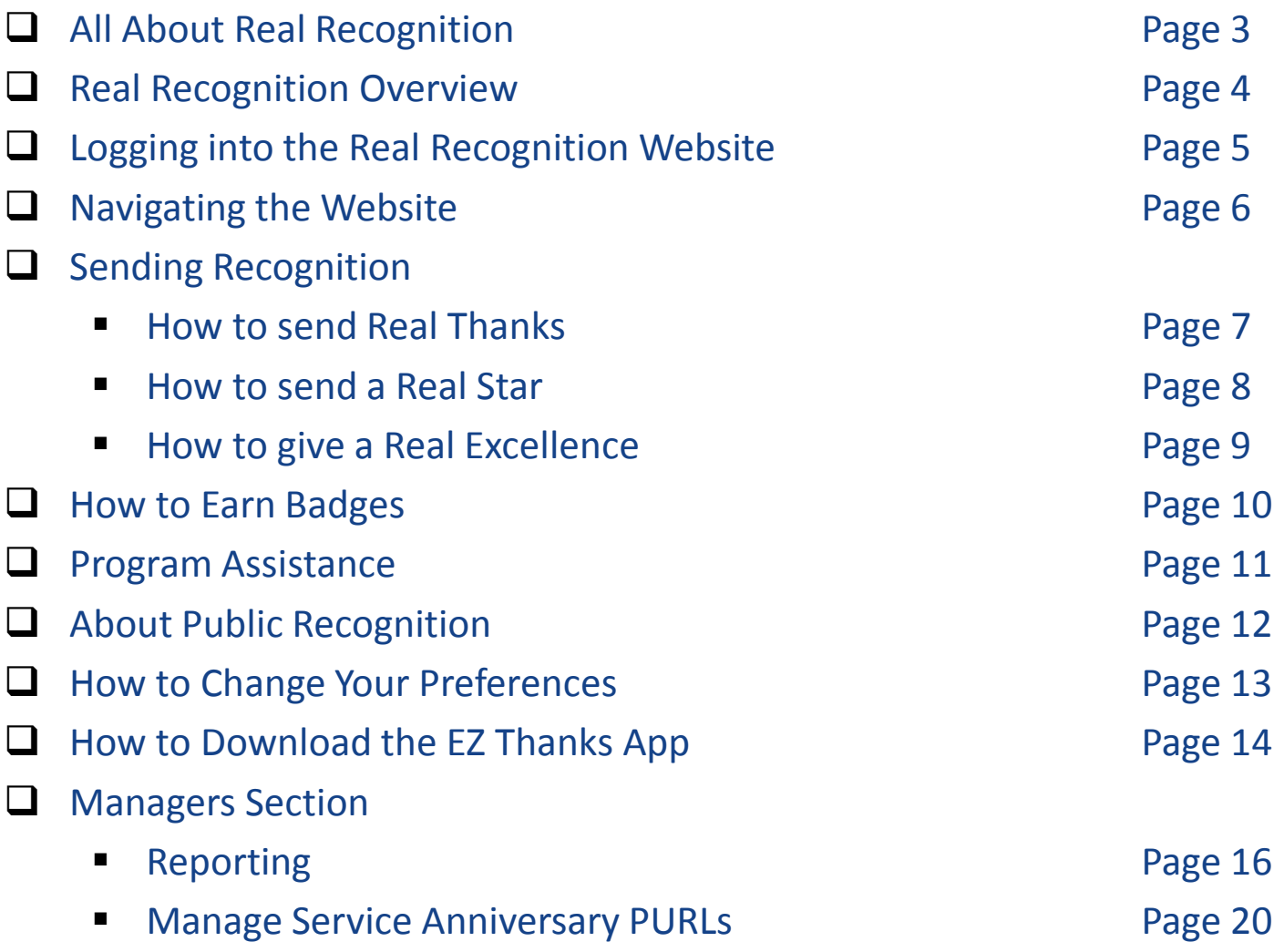

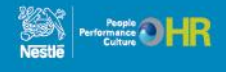

### **All About Real Recognition**

### **New and Improved**

We are excited to launch an updated Real Recognition system which is visual, engaging, intuitive and interactive.

The new Real Recognition platform invites all Nestlé employees (including you!) to:

- Recognize their peers with Real Thanks and Real Star incorporating eCards and Badges for living the Nestlé Success Drivers
- Use their smart phones and tablets to send and receive recognition, access AwardperQ balances and redeem for awards
- Shop for travel and great merchandise including the Nestlé Corner where you can buy Nestlé branded merchandise
- Opportunity to view public recognition of their peers, add comments and like posted messages
- Create and access public profiles
- Follow the public recognition activities
- Contribute comments, photos and videos to help celebrate their co-workers' Service Anniversaries

Nestlé Managers will also be able to:

- Reward employees using Real Excellence for large contributions to the OMP
- View dynamic reporting of recognition activity
- Recognize employee Service Anniversaries with a personalize website, inviting co-workers, friends and family to contribute

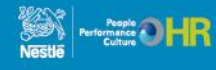

### **Real Recognition Overview**

**REALRECOGNITION** 

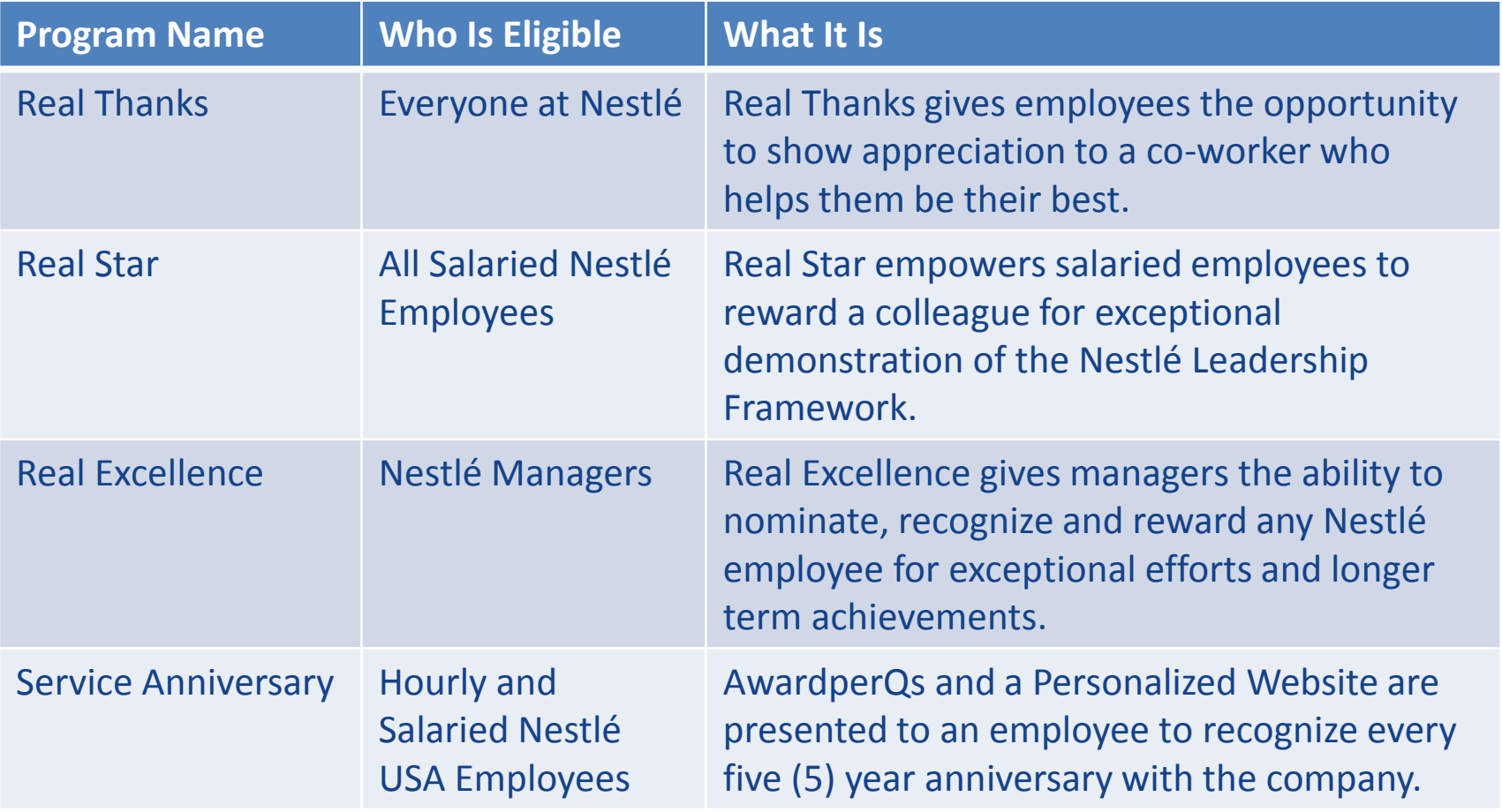

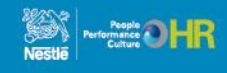

### **Logging into the Real Recognition Website**

**REALRECOGNITION** 

Everyone at Nestlé can access Real Recognition by using their work computer, a factory computer/kiosk, or their own personal smartphone, tablet or computer.

#### Welcome

be asked to update your password.

In the boxes provided below please enter your Login ID and Password. First time users your login ID is your SAP ID and your password is nestle123. Upon logging in you will

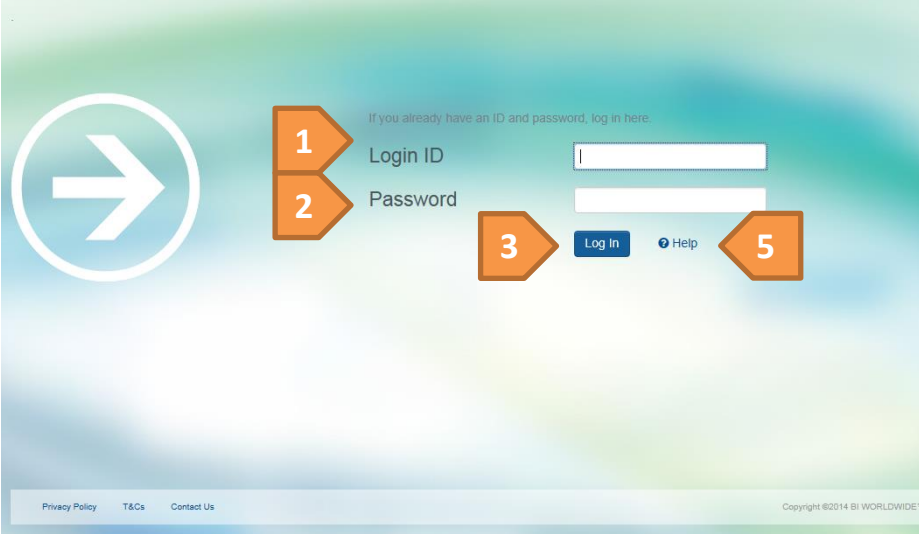

#### **REALRECOGNITION**

**Enter via Nestlé HR Connection** or https://nestlerealrecognition.performnet.com

**WAY Nestle** Good Food, Good Life

> First Time Login outside of Nestlé HR **Connection**

- 1. Enter your **SAP ID** as your Login ID
- 2. Enter your Password as **nestle123**
- 3. Click "Log In"
- 4. Upon logging in you will be asked to update your password

5. Click the "Help" link for Login ID or Password assistance in the future

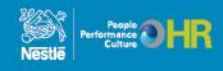

: All rights rese

## **Navigating the Website**

#### **REALRECOGNITION**

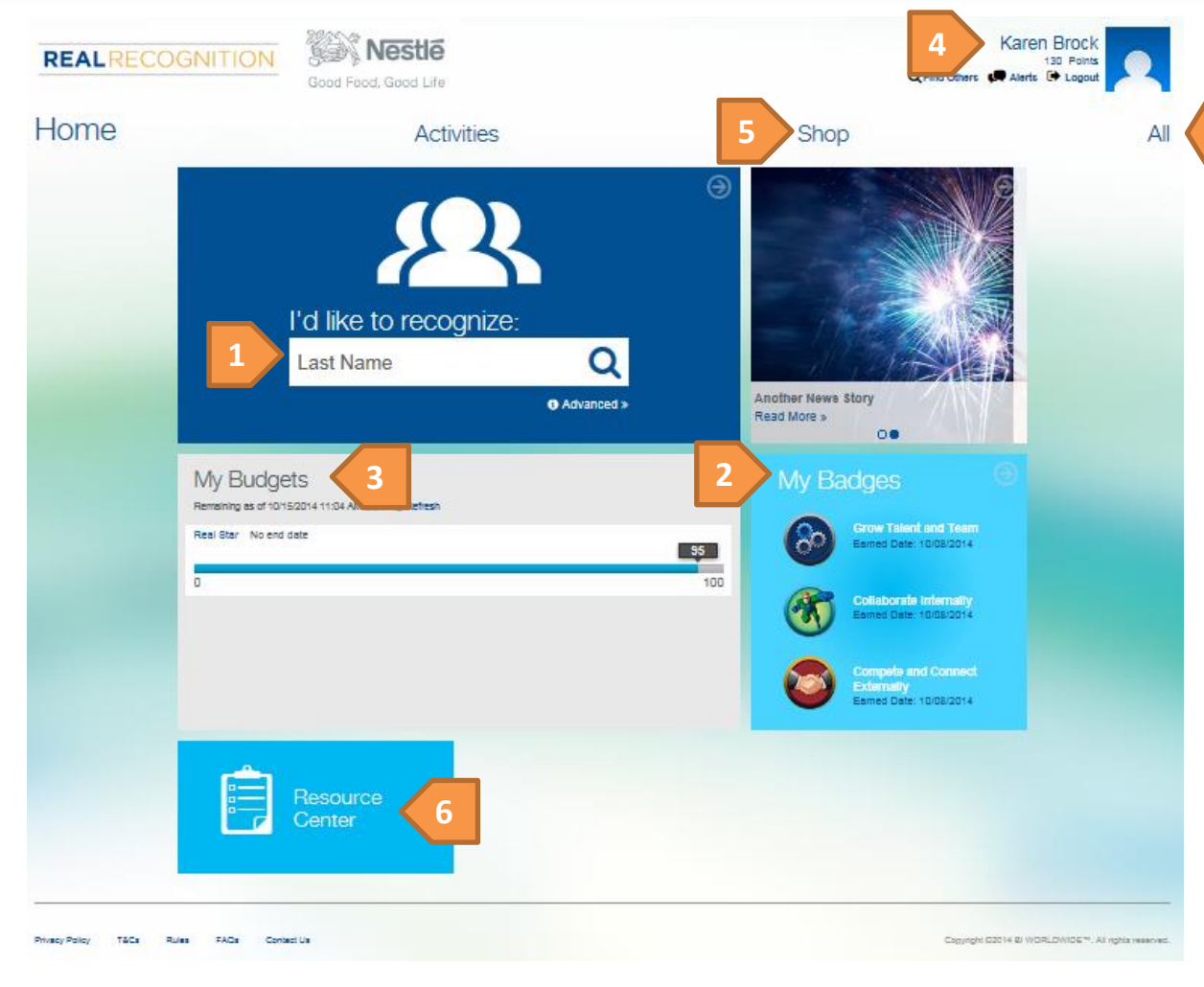

The information displayed on the Home page is based on Login ID. To see all available website pages for your group, click the "All" link.

#### What can you do?

- 1. Send Recognition
- 2. See earned Badges
- 3. See your available Real Star budget (if applicable)
- 4. View your profile including your earned AwardperQs total
- 5. Shop for rewards
- 6. Access Resources for valuable program & company information

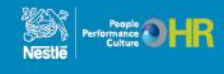

### **How to send a Real Thanks**

#### **REALRECOGNITION**

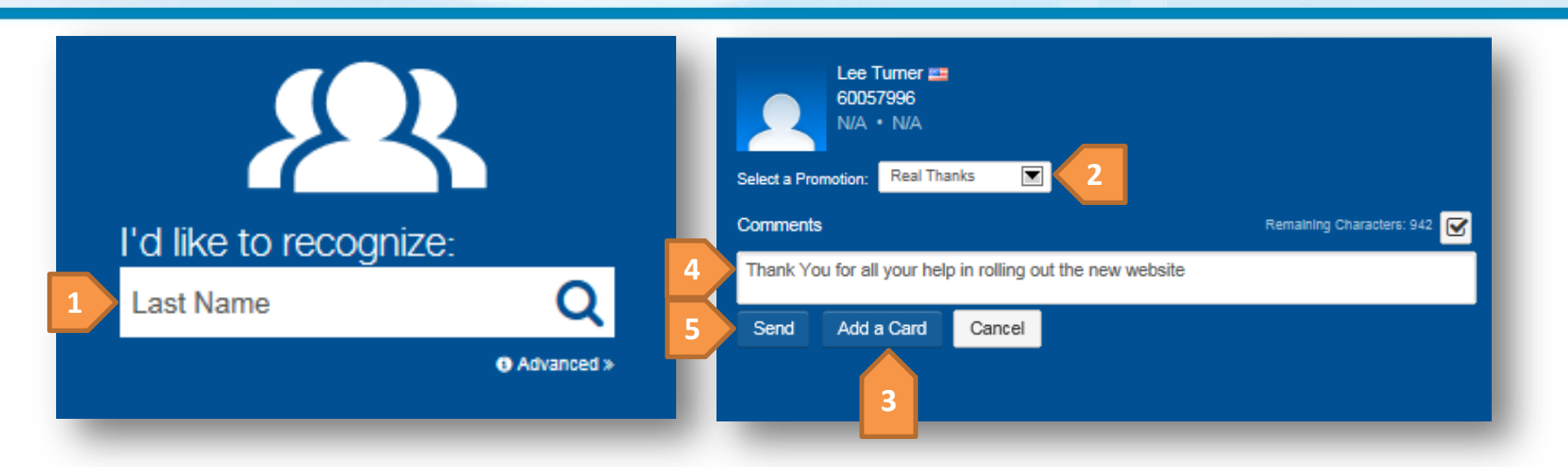

1. On the Home page enter the last name of the employee you would like to recognize in the "I'd like to recognize" box. When it appears, click the name of the employee you wish to recognize, then click the Add button. Continue this process if you are recognizing more than one employee. They will show up in the Selected Recipients list

2. In the "Select a Promotion drop down box" choose "Real Thanks"

3. If you would like to add an eCard select "Add a Card", otherwise you can continue without an eCard

4. Type your message — it will appear on the Public Recognition section of the site's Home page for everyone to see (subject to user's privacy settings)!

5. Hit "Send"

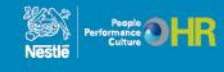

### **How to send a Real Star**

#### **REALRECOGNITION**

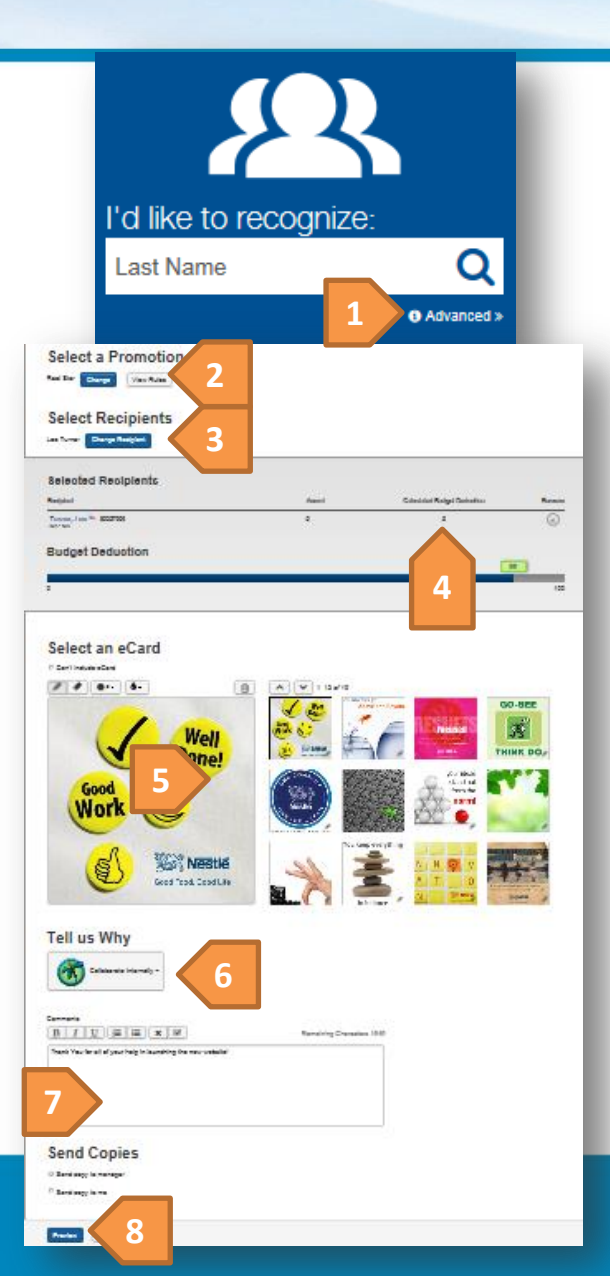

1. On the Home page click the word "Advanced" in the "I'd like to recognize" box

2. In the "Select a Promotion drop down box" choose "Real Star"

3. Type the Employee's last name. When it appears, click the name of the employee you wish to recognize, then click the "Add" button. Continue this process if you are recognizing more than one person. They will show up in the "Selected Recipients" list

4. System automatically awards 5 AwardperQs

5. Select an eCard design

6. From the "Tell Us Why" box select a reason for the recognition

7. Type your message — it will appear on the Public Recognition section of the site's Home page for everyone to see!

Comments

Behavior

Coniec

8. Hit "Preview" to see your card – use the "Edit" button to make changes

9. Hit "Send"

**Real Star** 

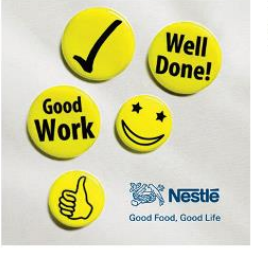

**9**

Thank You for all of your help in launching the new website! Collaborate Internally A copy of the email will be sent to each recipient's manager

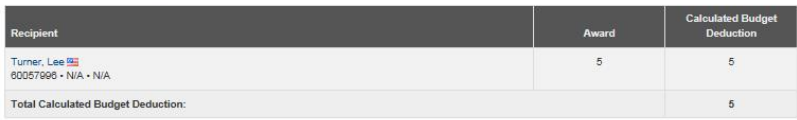

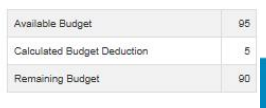

#### **How to give a Real Excellence REALRECOGNITION**

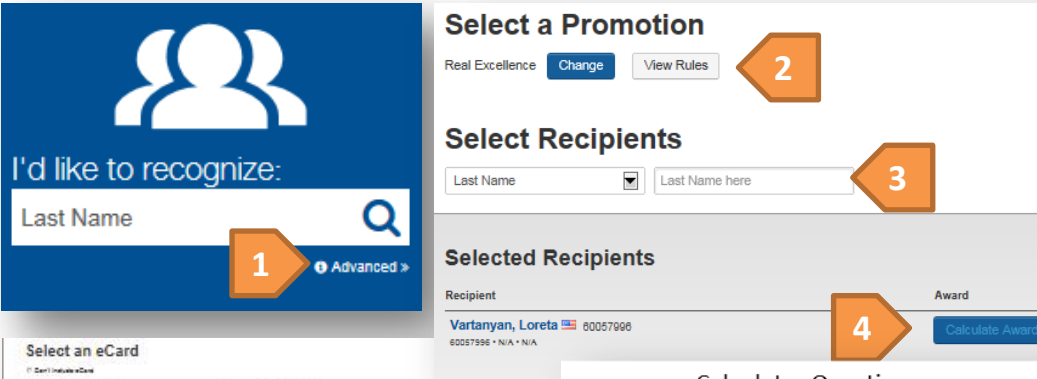

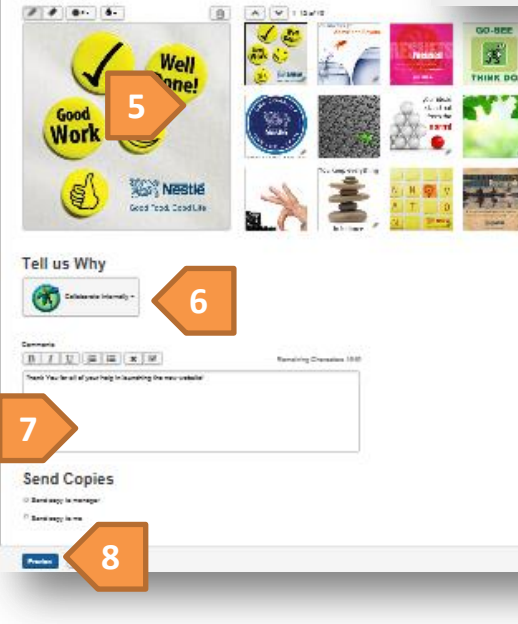

**Calculator Questions** Are you recognizing an observed Nestlé Leadership Framework Behavior or an accomplishment driving the Company's OMP?

Was this a project that took extra-effort outside of normal job responsibilities?

Was this person a lead member of the team/group responsible for the project's success?

Did the outcome of the project/work you are recognizing lead to a process improvement, better quality, higher productivity, savings/cost reduction or generate increased/new revenue?

Are you recognizing a behavior or accomplishment driving the NCE culture or Safety initiative?

1. On the Home page click the word "Advanced" in the "I'd like to recognize" box

2. In the "Select a Promotion drop down box" choose "Real Excellence"

3. Type the Employee's last name. When it appears, click the name of the employee you wish to recognize, then click the "Add" button. They will show up under "Selected Recipients"

4. Click "Calculate Award" to use the Recognition Calculator to get a recommended award amount

5. Select an eCard design

6. From the "Tell Us Why" box select a reason for the recognition

7. Type your message — it will go to the employees manager for approval

8. Hit "Preview" to see your card – use the "Edit" button to make changes, including adjusting the award amount if needed.

9. Hit "Send"

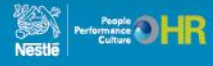

### **Earn BADGES for sending and giving Real Thanks!**

On the new Real Recognition program website, you will earn badges for recognizing coworkers and managers with Real Thanks. The system automatically tracks the number of recognition a person sends and receives. Your badges will be displayed on your personal page.

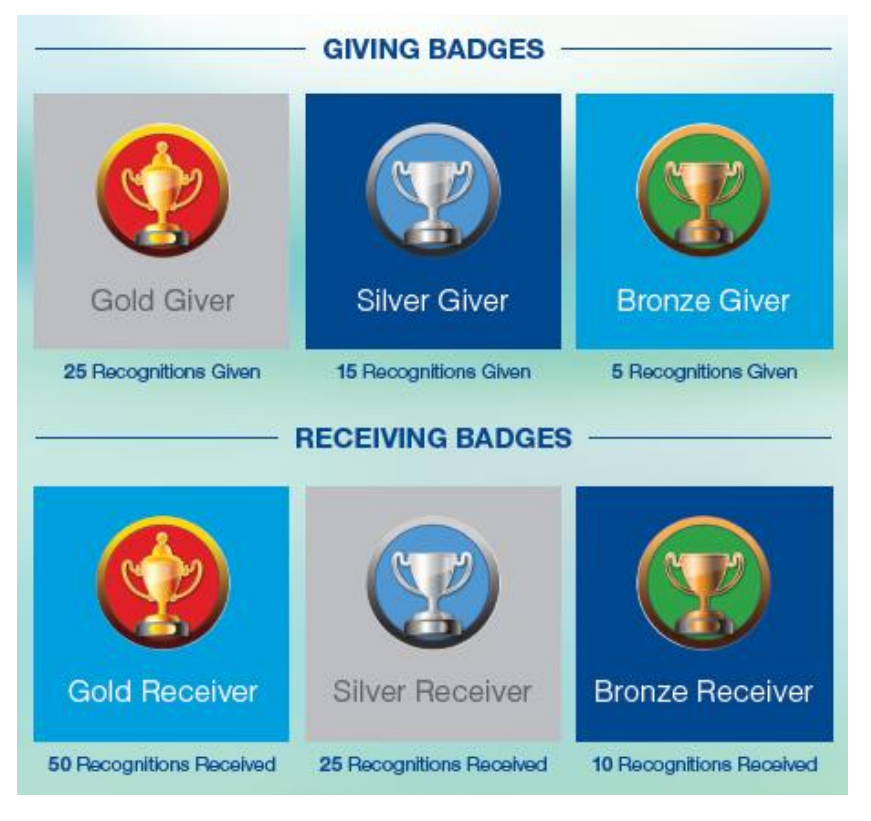

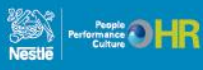

### **Program Assistance**

#### **REALRECOGNITION**

If you have questions about the Real Recognition program website, click the frequently Asked Questions (FAQs) link. If you can't find an answer to your question, click the "Contact Us" link.

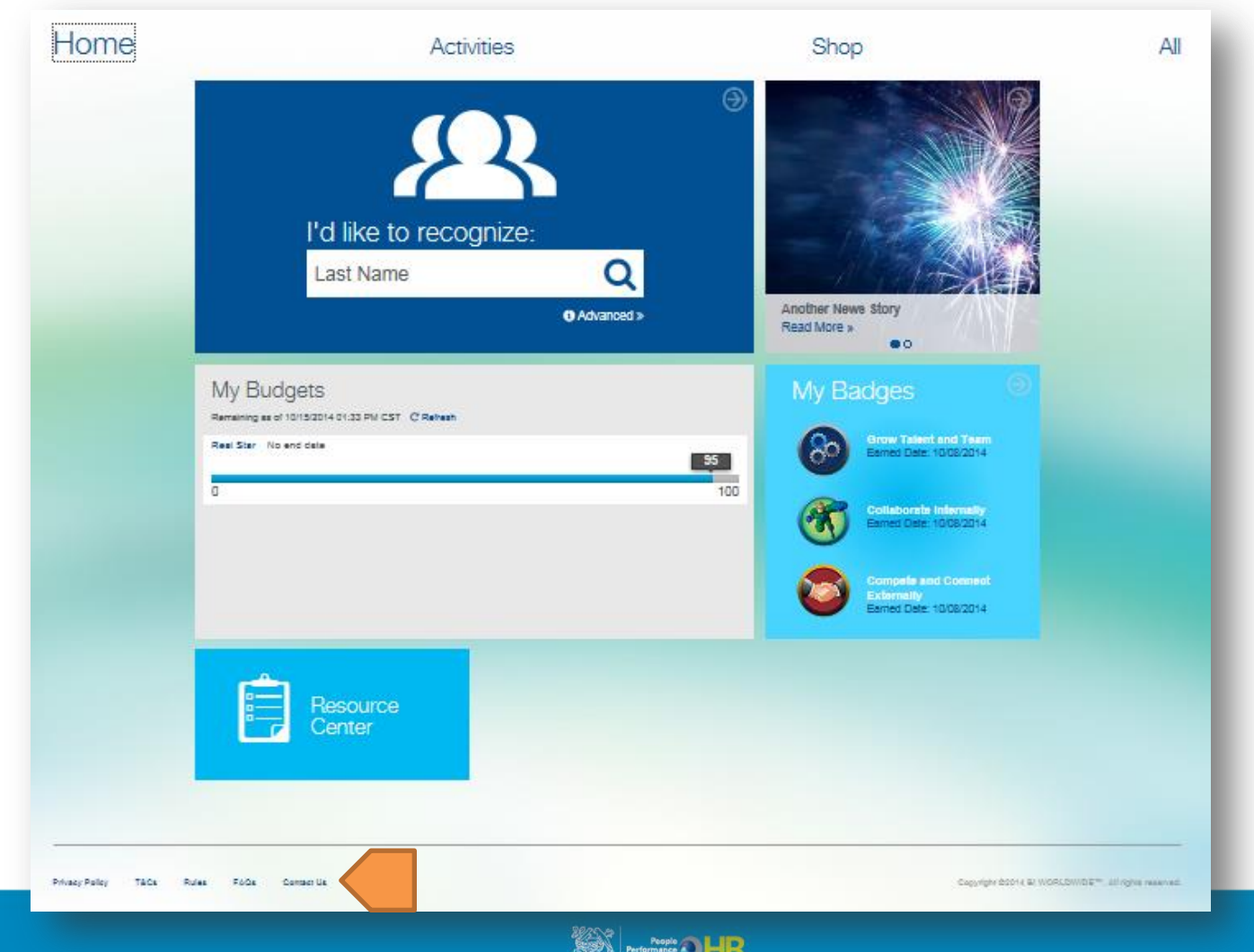

### **About Public Recognition**

The Real Recognition website automatically displays Real Thanks and Real Star messages on the Public Recognition tile on the Home page.

- Site users can Like or Comment on any message by clicking the link
- Click on the icons in the box on top of the Public Recognition tile to follow other individuals
- Click on a name to view Employee's public profile, see badges earned, to recognize that person and to add them to your follow list
- Employees may OPT OUT of having anything about them posted on the site by changing their Profile/Preferences.
	- To Opt out of Public Recognition
	- Click on your name on the top right
	- Click on the word Preference
	- Select your choices under My Preferences
	- Scroll down and click Save

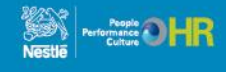

### **How to Change Your Preferences**

### **REALRECOGNITION**

You can specify your preferred language, opt-out or opt-in to display public recognition and opt-in for text messaging

- 1. Click on your name on the top right
- 2. Click on the word Preference
- 3. Select your choices under My Preferences
- 4. Scroll down and click Save

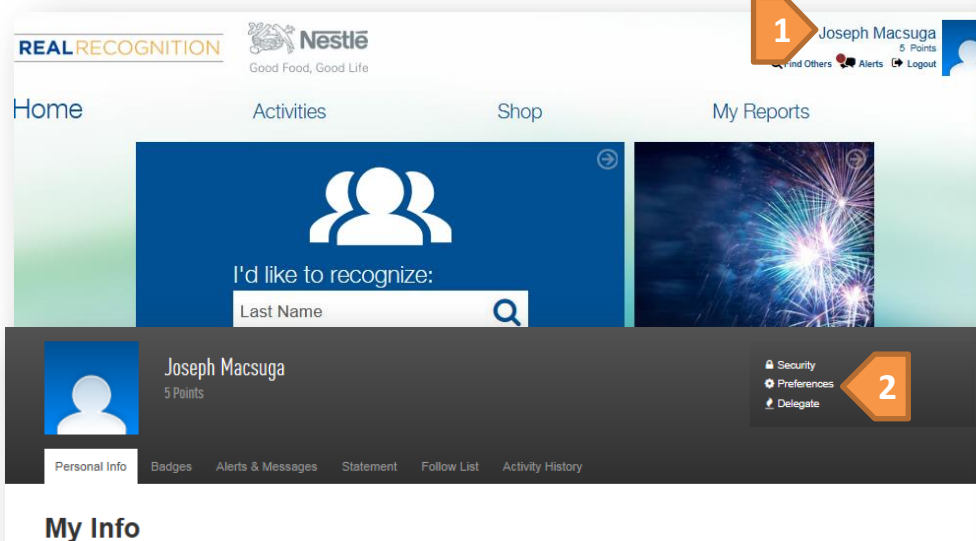

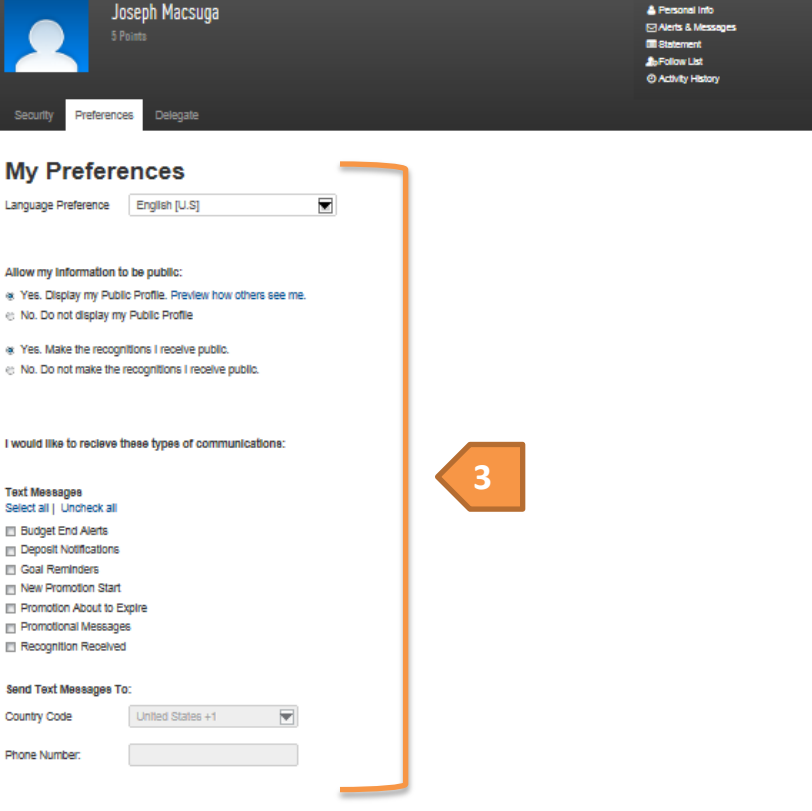

I accept the Terms and Conditions

Reset

#### **Terms and Conditions**

**4**

Mobile Phone number is required as you signed up for text message notices. Note that the frequency of notices is unlimited. Standard messaging charges apply. You must be the account owner or have authorization of the account holder to subscribe. To opt out, text STOP when replying to any text message. Text HELP or use Contact Us for additional information. Participating carriers include: Alitei, AT&T Mobility, Boost, Cellular One, Cincinnati Bell, Nextei, Sprint, T-Mobile, US Cellular, Verizon Wireless, Virgin

**Upload a New Profile Picture** 

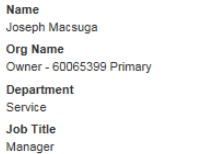

Nar

Ow

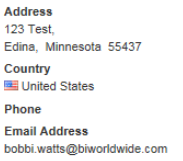

### **How to Download the EZ Thanks App**

#### **REALRECOGNITION**

#### **Real Recognition EZ THANKS APP Download Instructions**

Now it is even easier to recognize a co-worker!

- 1. Go to the App/Play Store on your mobile device
	- This app is available for iPhone and Android users
- 2. Search for the EZ Thanks App
- 3. Double check you have the right app
- 4. Install the EZ Thanks App
- 5. Once installed, tap on the app to open

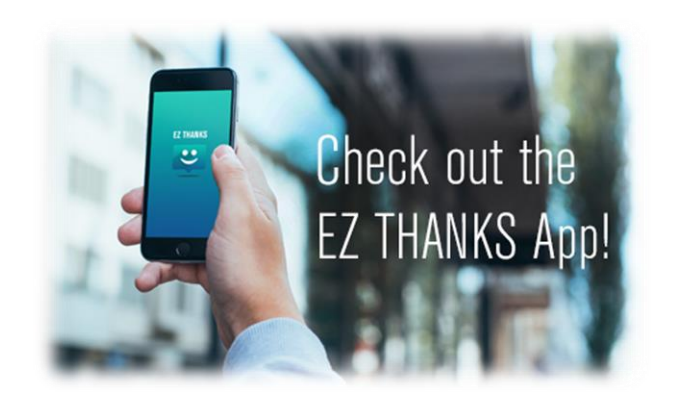

- 6. Enter access credentials
	- Login  $ID =$  Your Nestlé SAP ID (including the leading 0(s) if applicable)
	- Password $*$  = Your Real Recognition website password
		- If you do not know your password, please see notes below
	- App  $ID =$  nestle (all lowercase) Forgot your Password?
		- » Go to the Real Recognition website
		- » Click on "Your Name" in the upper right of the home page
		- » Select "Security" from the drop down list
		- » Set your password and security questions
- 7. You have successfully accessed the EZ Thanks App!

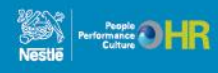

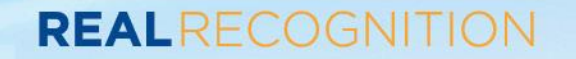

### **MANAGER'S SECTION**

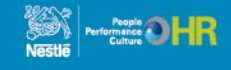

#### **REALRECOGNITION**

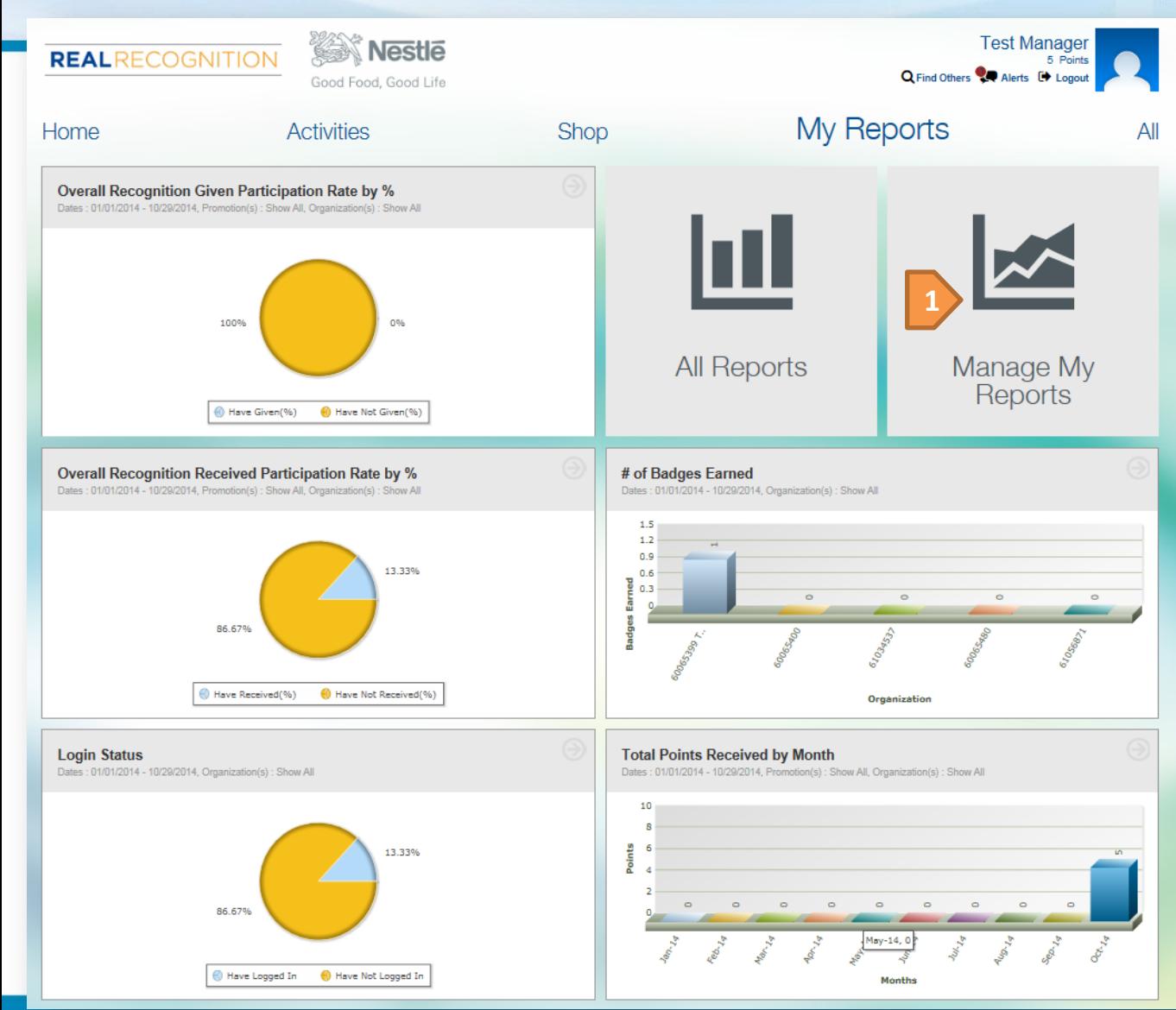

Main Reports Page Save up to 5 of your favorite reports to your "My Reports" page. You must save a minimum of 1 report.

1. Click on "Manage My Reports" tile to update the order of the reports

#### **REALRECOGNITION**

#### **All Reports**

Core

Pick a Report: All Reports

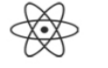

• Awards Received - List of Recipients Displays the number of awards that have been received by participants in your group. • Awards Received - Participation by Organization

**1**

 $\blacktriangledown$ 

- Displays the number of awards that have been received by organization.
- Badge Activity
- **Badge Activity Report** • Budget Balance Provides summary and detail budget usage information.
- Enrollment Activity By Organization

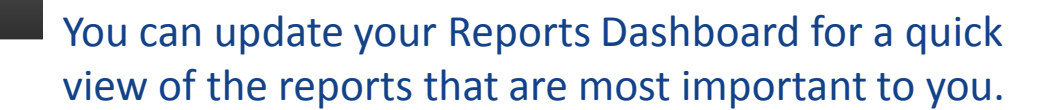

- 1. Click on "All Reports" and click on the report you want added to your Report Dashboard
- 2. Click the "Add to My Reports" button
- 3. Click on "Manage My Reports" tile to update the order of the reports

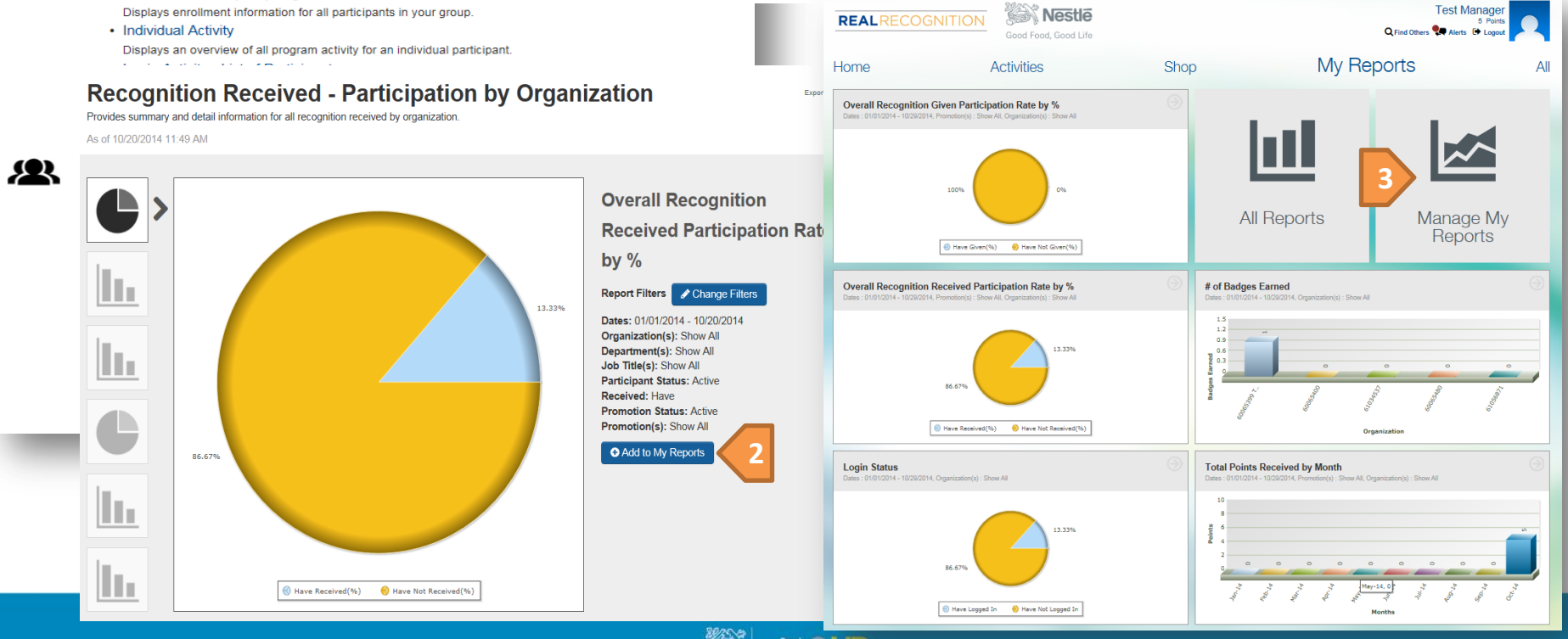

#### **REALRECOGNITION**

#### **All Reports**

Core

• Awards Received - List of Recipients Displays the number of awards that have been received by participants in your group.

 $\blacktriangledown$ 

- Awards Received Participation by Organization Displays the number of awards that have been received by organization.
- Badge Activity **Badge Activity Report**
- Budget Balance Provides summary and detail budget usage information.
- Enrollment Activity By Organization Displays enrollment information for all participants in your group
- Individual Activity Displays an overview of all program activity for an individual participant.
- Login Activity List of Participants Displays an overview of all program activity for all participants in your group.
- Login Activity Participation by Organization Displays an overview of all program activity at Organization level

#### **Recognition**

- Recognition Activity List of Behaviors Summarizes the specific behaviors for which participants in your group have been reco
- Recognition Given List of Givers Provides summary and detail information for all recognition given by participants in you
- Recognition Given Participation by Organization Provides summary and detail information for all recognition given by organization.
- Recognition PURL Activity Provides summary and detail recipient and contribution information.
- Recognition Received List of Recipients Provides summary and detail information for all recognition received by participants in
- Recognition Received Participation by Organization Provides summary and detail information for all recognition received by organization.

**1** You can update your Reports for a quick view of the data that is most important to you.

- 1. Click on "All Reports" and click on the report you want to change
- 2. To change report parameters, click on the "Change Filters" button

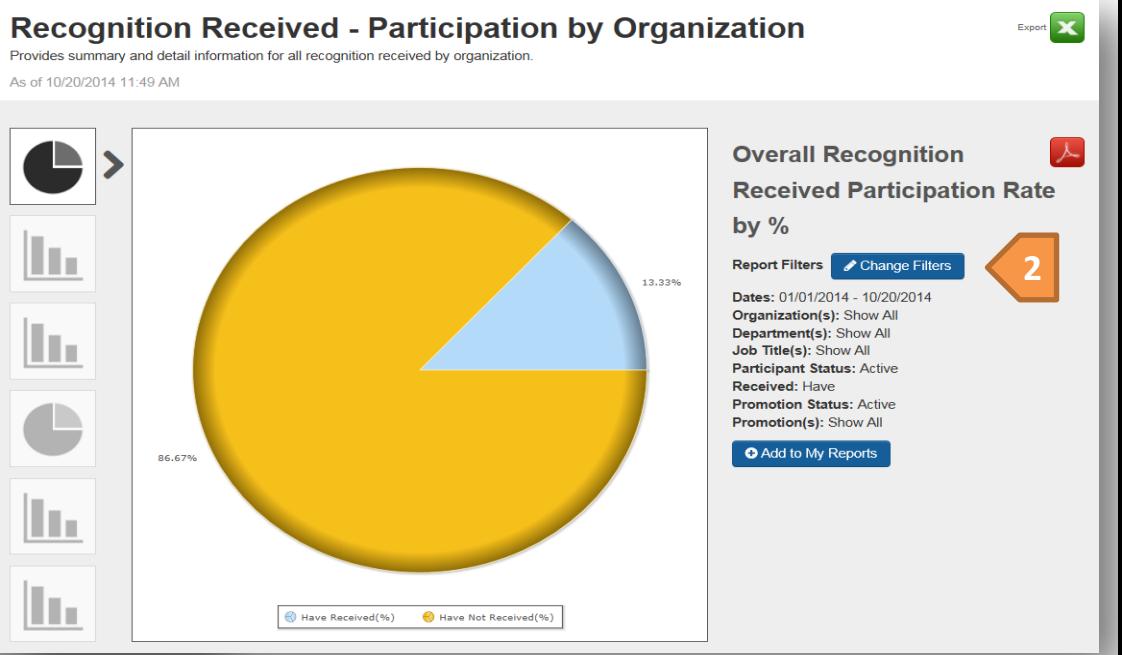

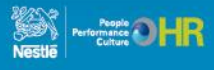

#### **REALRECOGNITION**

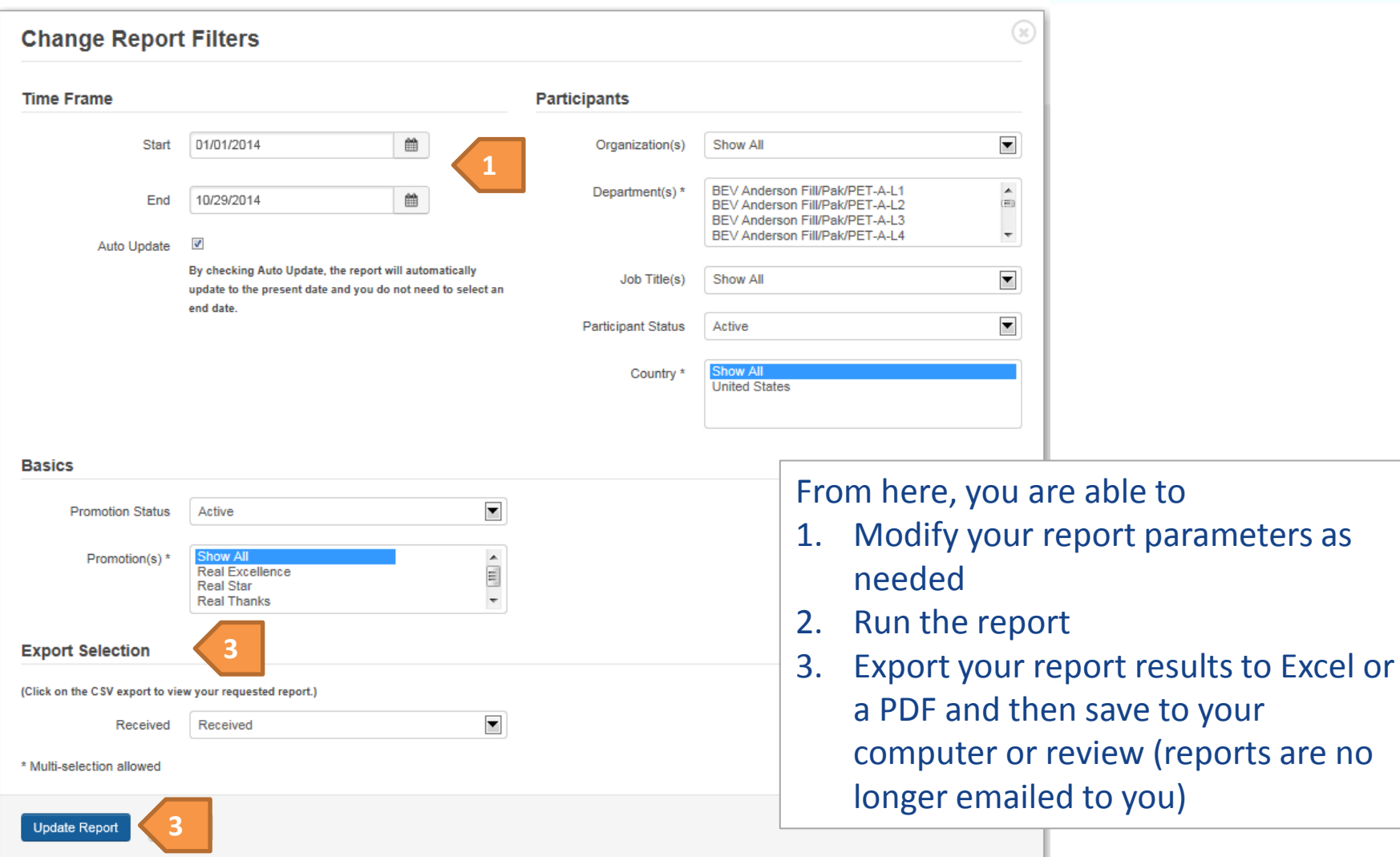

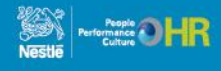

### **Managing Personal URLs (PURL)**

### REALRECOGNITION

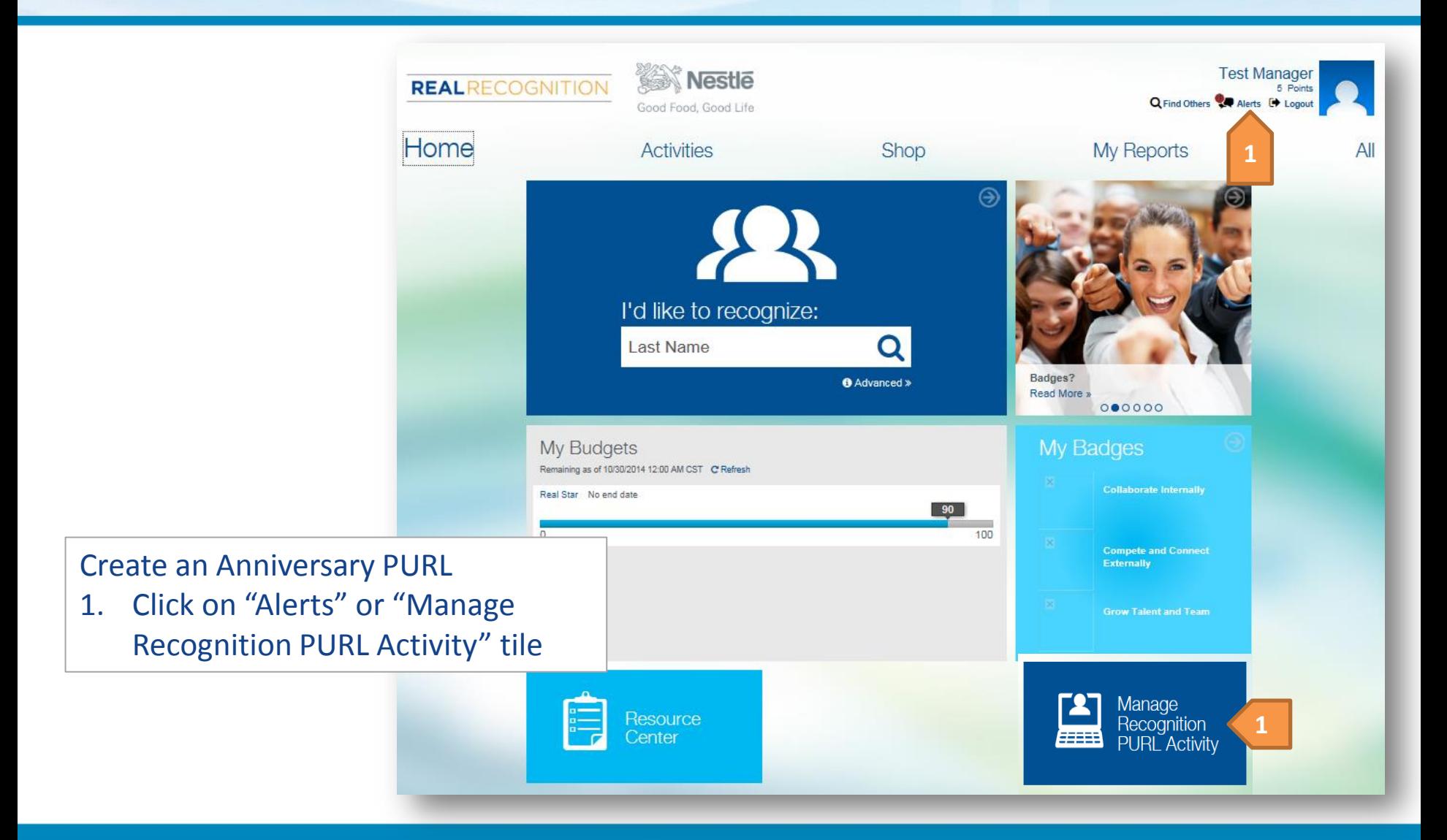

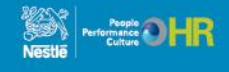

### **Managing PURLs**

#### **REALRECOGNITION**

Adding Co-Worker Contributors

- 1. Click on View/Add Contributors
- 2. Invite Contributors search by Org Unit or by individual name.
- 3. Click the Add button to add them to the invitation
- 4. Click Next.

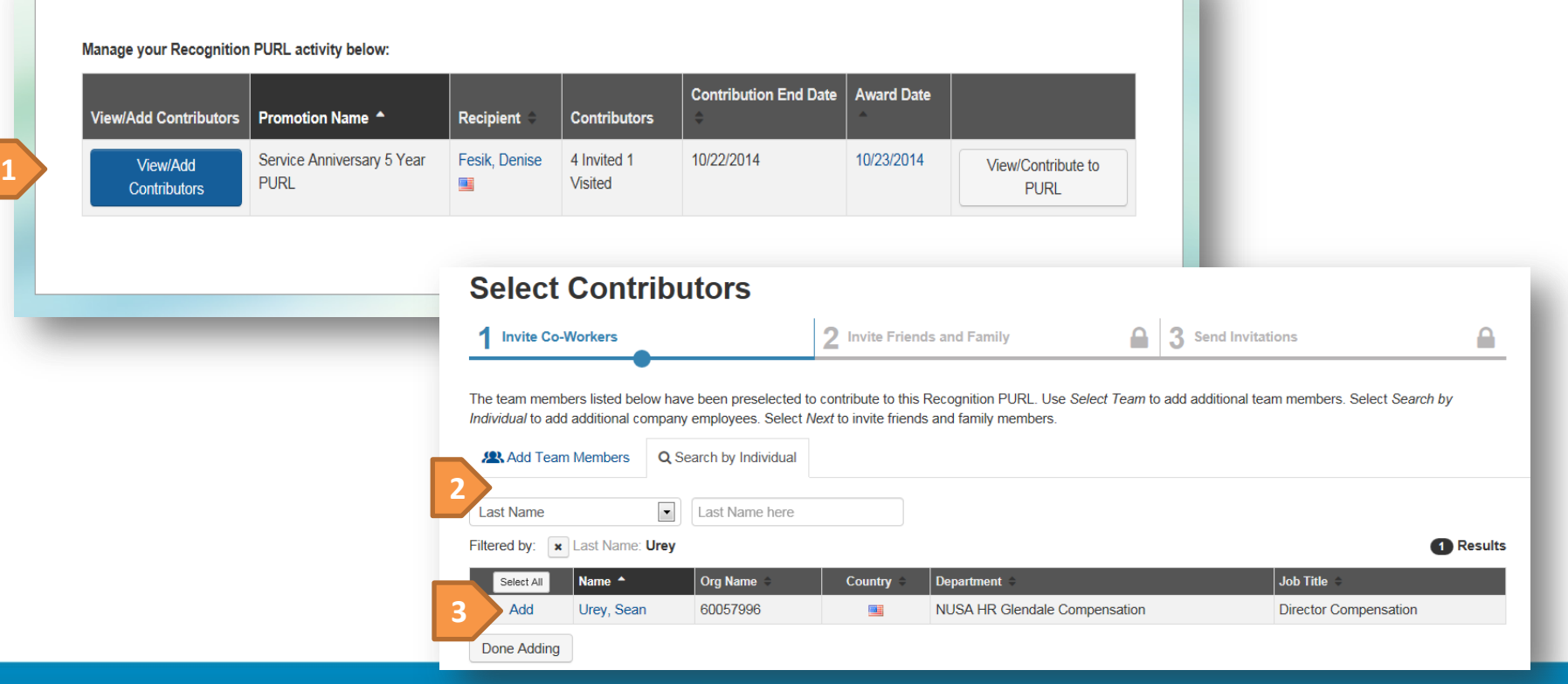

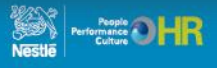

## **Managing PURLs**

**1**

#### **REALRECOGNITION**

 $\bullet$ 

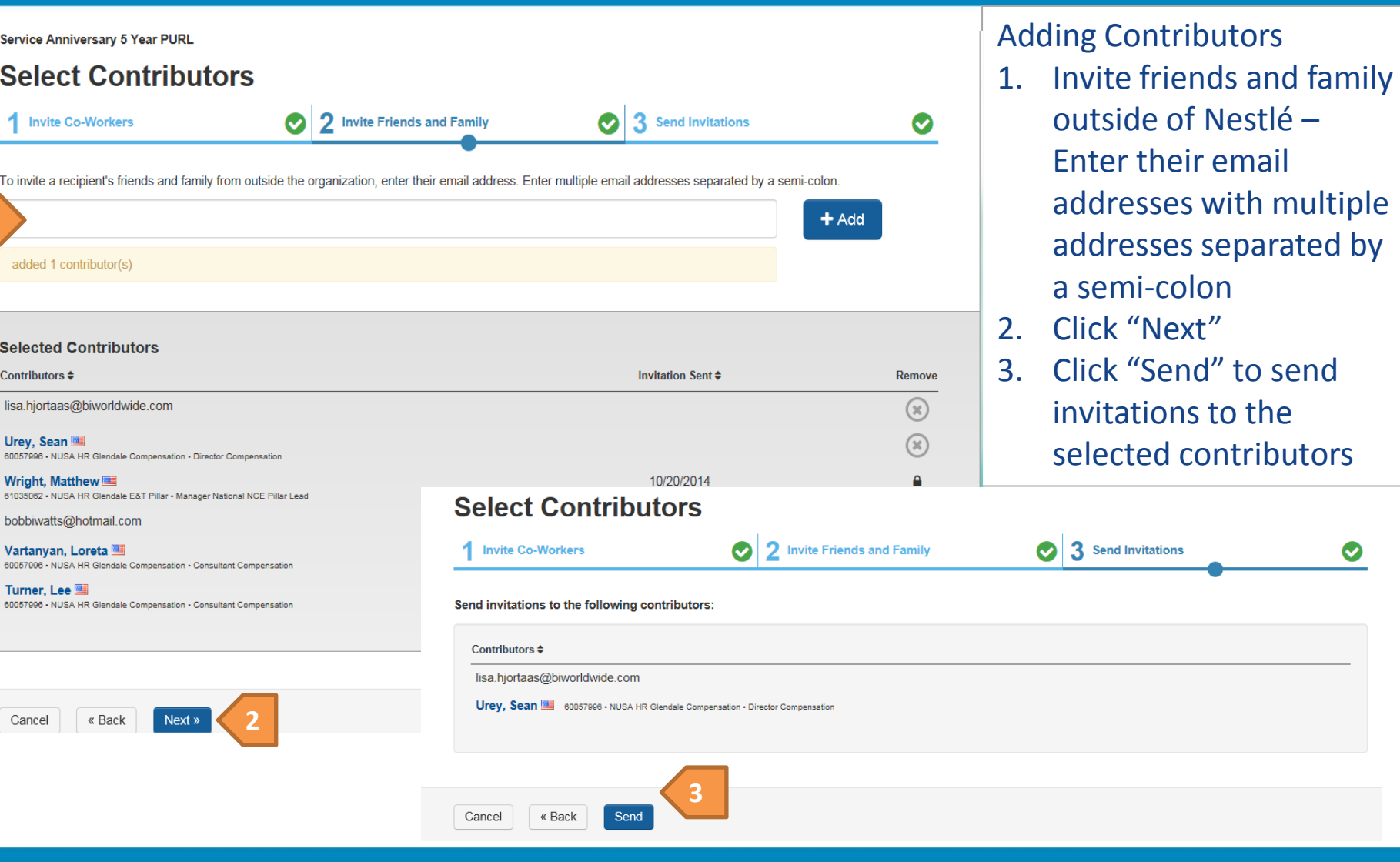

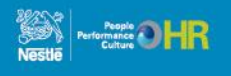

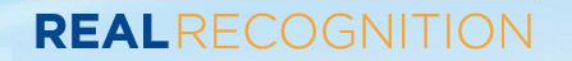

### **THANK YOU!**

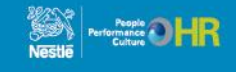